# **LG Ignite**™ **Software Update Instructions**

This software update provided by LG will fix and improve overall functionality of the LG Ignite Android smartphone. The LG Ignite is powered by Android Gingerbread; it will continue to run Android Gingerbread after the update. These steps could take at least 30 minutes to complete (depending on network conditions).

## **The update provides bug fixes and improvements to the following:**

- 1. Screen freezing
- 2. Black screen during calls
- 3. Screen responsiveness during a call or lock mode

# **The software update will be executed over-the-air (OTA).**

# **IMPORTANT**

- 1. Your phone should be **FULLY** charged before executing the download.
- 2. **The software package is ~30MB, it's highly recommended to download the update via Wi-Fi hotspot connection**. However, the upgrade can be executed over the 3G wireless network.

#### **The update process should Not Erase Your User Data from the device.**

It is highly recommended that you backup/synch your data to **maintain**:

- Calendar Events
- • Contacts
- E-mail Accounts
- **Messages**

**Important: We highly recommend that you synch your Gmail, Corporate Microsoft Exchange and POP3 e-mail accounts. Please ensure that all critical information has been Backed Up before applying this update.**

By syncing your Google Gmail information and Exchange Mail accounts, you are backing up your information.

**Pictures, music, video, and files are stored on your microSD Memory Card, by removing your microSD memory card before you start the update process you ensure safeguarding this information.**

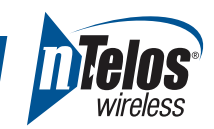

#### **Backup Recommendations**

#### **• Google Gmail**

- o From the Home screen, select **Menu** à **Settings** à **Accounts & Sync**.
- o Select your Google account and checkmark the boxes for mail, contacts and calendar to enable synchronization.
- o Press the Menu key and press **Sync now** to synch the information.

#### • **Exchange Mail**

- o From the Home screen, select **Menu** à **Settings** à **Accounts & Sync**.
- o Select your Exchange Mail account and checkmark the boxes for mail, contacts and calendar to enable synchronization.
- o Press the Menu key and press **Sync now** to synch the information.
- • **Save Contacts to SD Card**
	- o Go to your Contacts press the **Menu** key  $\rightarrow$  **More**  $\rightarrow$  **Import/Export**.
	- o Select **Export to SD card**  $\rightarrow$  check **Select All** at the top left corner.
	- o Press **Export** (lower left corner) and press **OK**.
- After the upgrade, you can log back into your Google Gmail and Exchange Mail accounts to retrieve your information.

## **IMPORTANT: you will need your user name and password. Write them down so you do not forget:**

#### **Google Gmail –**

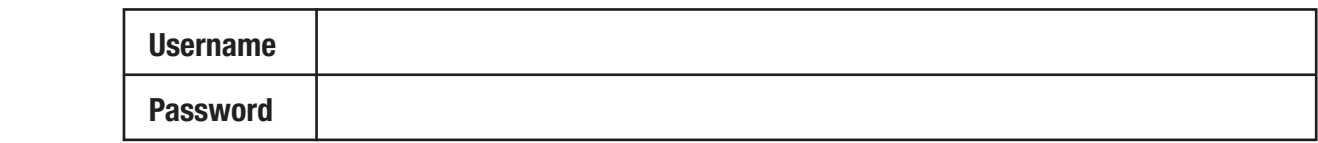

Did you forget your password? For assistance with recovering your Gmail password go to **http://www.google.com/accounts/recovery.**

#### **Corporate Exchange Account –**

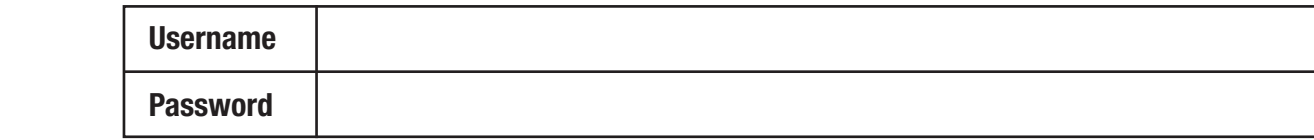

For assistance with your corporate Exchange account, contact your IT support desk.

## **Google Play –**

You can manage your library of applications from the Google Play website. Go to **http://play.google.com** and login with your Google Gmail information. Select **My ANDROID APPS** to view your list of applications. Browse for new applications to install for FREE or buy.

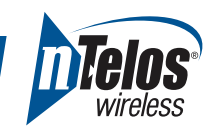

#### **Download and install the software:**

Check for the software update

- 1. Select **Menu**  $\rightarrow$  **Settings**  $\rightarrow$  **About phone**.
- 2. Select **Software update**.

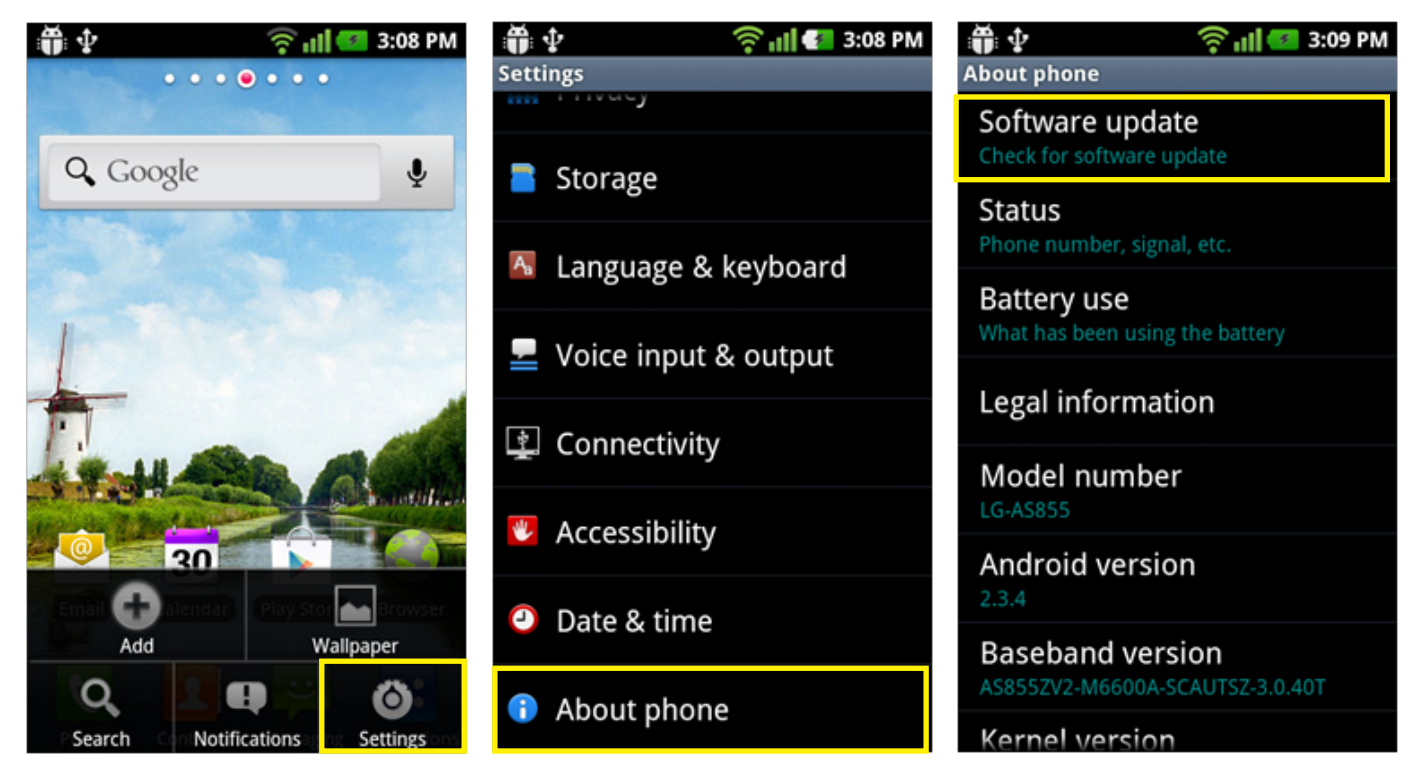

3. Check for software update: select **Software update check** and begin the download of the update (for faster download, **it's highly recommended to download the update via Wi-Fi hotspot)**.

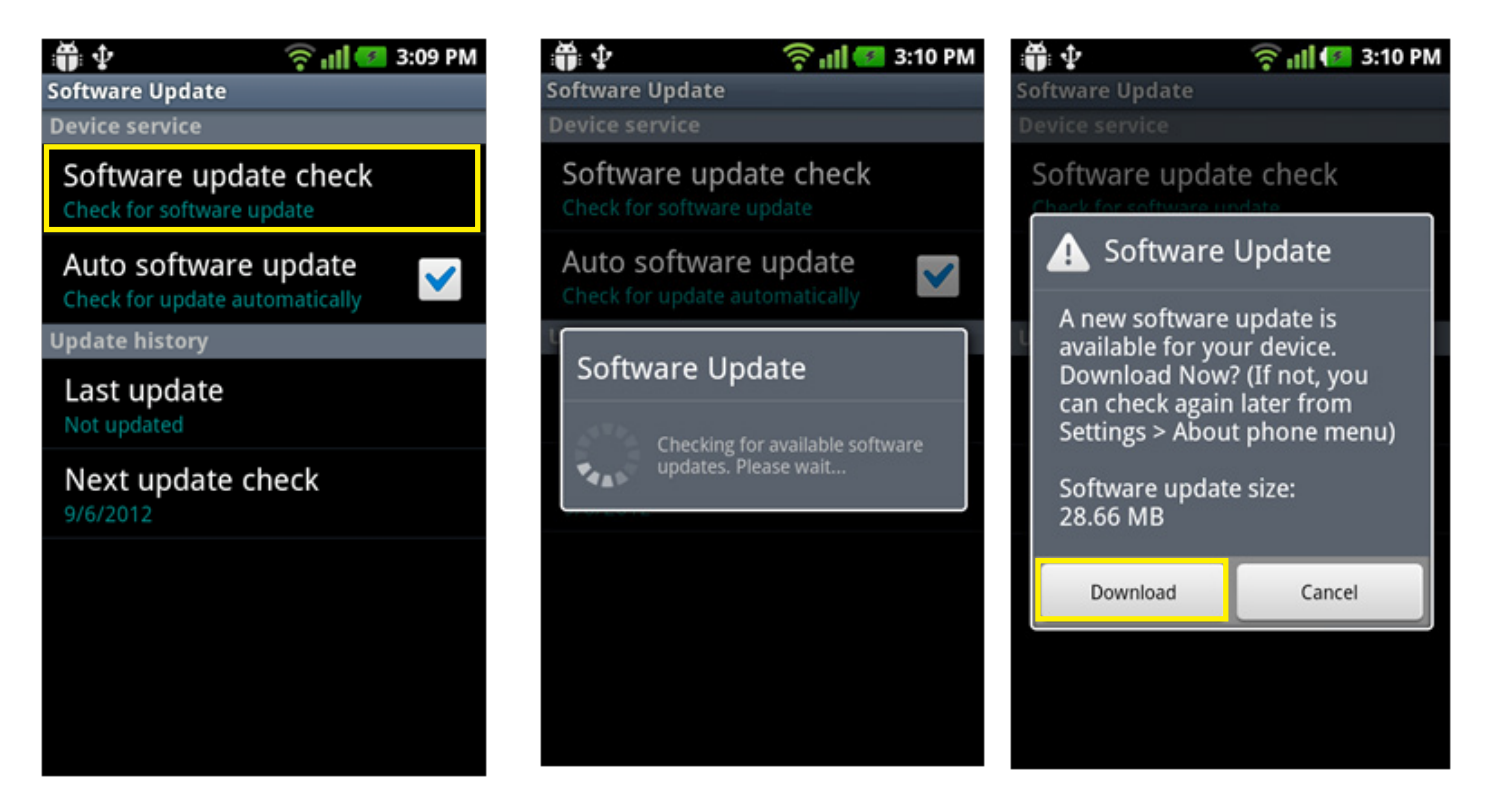

# **LG Ignite**™ **Software Update Instructions** *page 4*

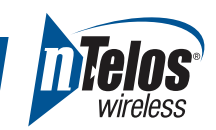

4. Once the download is completed, press **Install now** to begin the installation process.

**IMPORTANT: During the installation process your LG Ignite will not be able to make or receive calls (including emergency calls), send text, picture, and video messages, browse the web, and/or access your applications.** 

The LG Ignite will power cycle and go through the installation process.

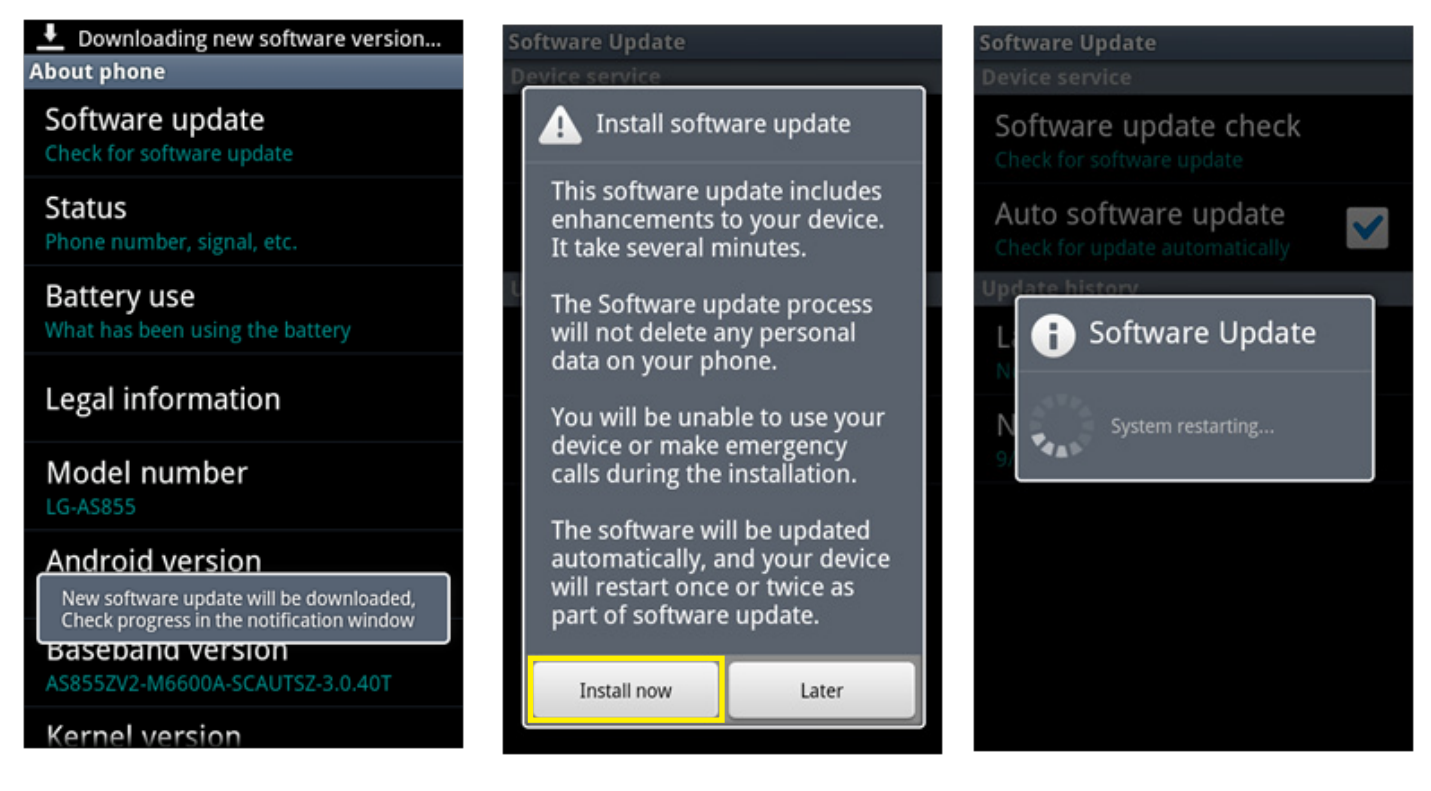

5. Press **OK** once installation is complete.

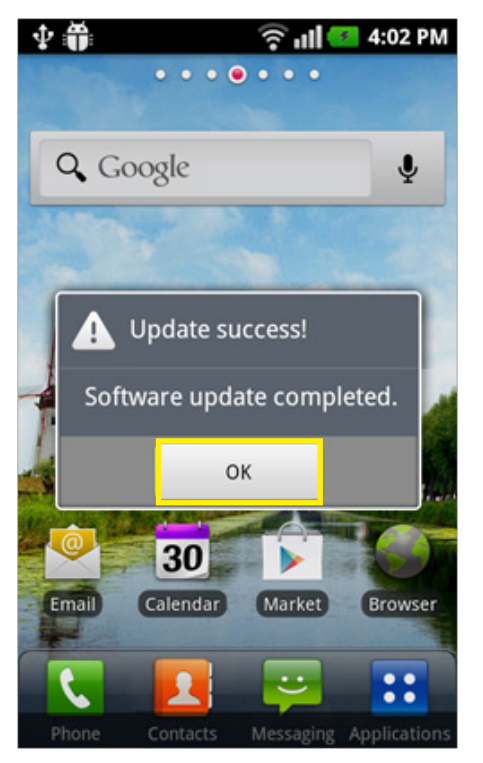